# **Instructor – Manage the Roster**

## **Common Buttons & Icons**

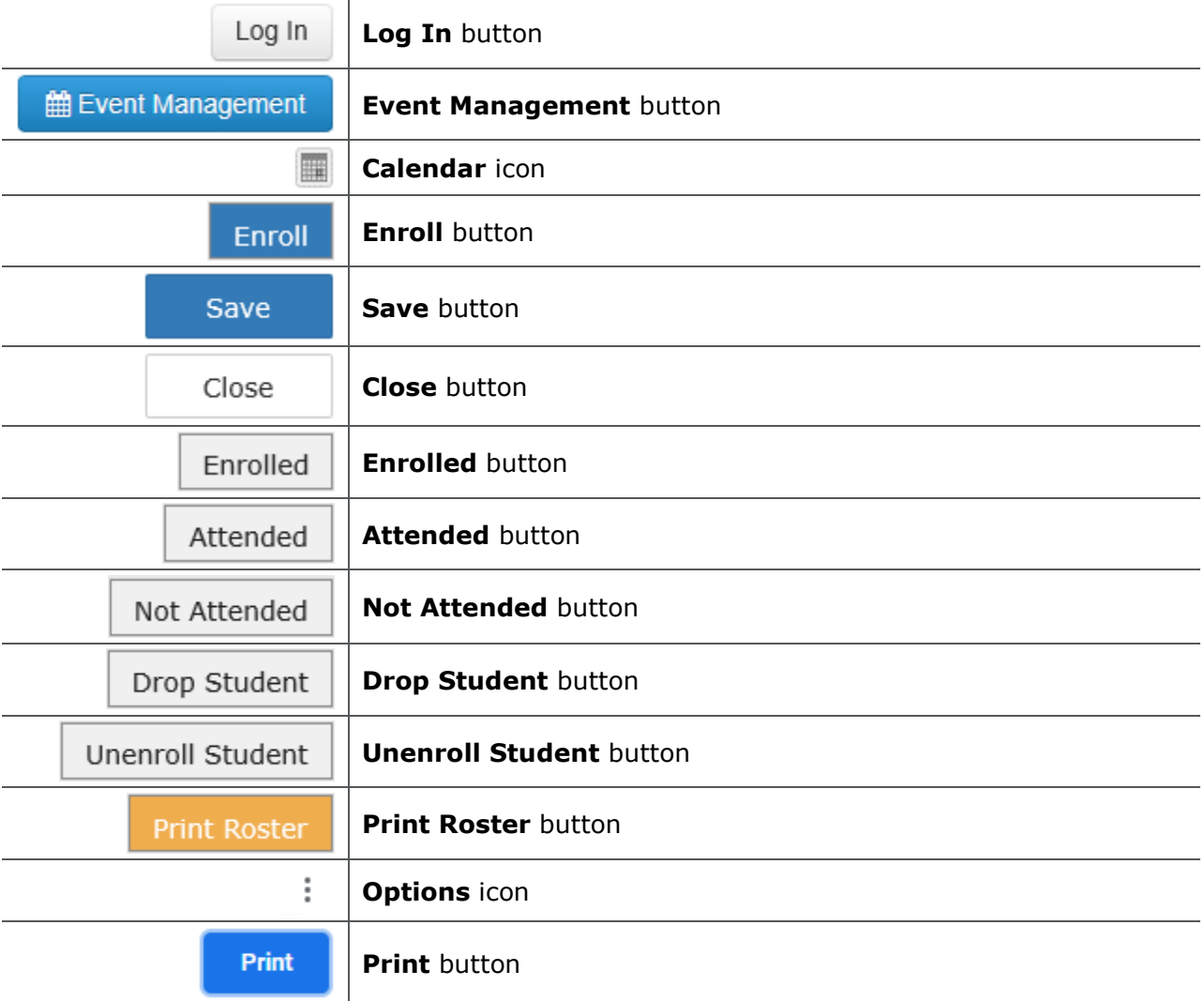

### **Instructor – Manage the Roster**

**Add Yourself as an Instructor**

From the PromisePoint login screen:

- 1. Enter your username and password; then click **Log In**. The PromisePoint Home screen displays.
- 2. Click **Training**. The Event Management option displays.

**Note:** The first time you use the scheduler you need to enter your email address before you can continue.

- 3. Click **Event Management**. The PASS session scheduler displays.
- 4. Click the **Calendar** icon.

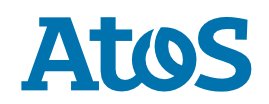

- 5. Select the appropriate date of the session you want to edit. The calendar displays the selected date and the sessions for the date.
- 6. To modify session details, double-click the appropriate session. The Edit Session window displays.
- 7. Click the **Instructor** field.
- 8. Type your name. The system auto-populates with matching results.
- 9. Click the appropriate result. Your name displays in the Instructors field.
- 10.Click **Save**.

**Note:** To remove an instructor or facilitator from the session, click the **red X** icon next to their name.

### 11.Click **Close**.

**Add a Learner to the Session** From the session scheduler screen:

- 1. Right-click the appropriate session; then click **Session Roster**. The Roster window displays.
- 2. Click the **Student Name** field.
- 3. Enter the student's name. Matching results auto-populate as you type.
- 4. Click the appropriate student. The student's name displays in the Student Name field.
- 5. Click **Enroll**. The student is added to the session.
- 6. To minimize the green confirmation ribbon, click the **X Close** button.

### **Update a Student's Status**

From the Session Roster screen:

- 1. Select the appropriate student from the roster.
- 2. Use the **Enrolled**, **Attended**, or **Not Attended** buttons above to update their status, and use the **Drop Student** and **Unenroll Student** buttons to drop or unenroll the student from the session.

**Print a Roster**

From the Session Roster screen:

1. Click **Print Roster**. The roster preview displays in a new Internet browser tab.

**Note:** You need to use the printer options for the Internet browser you are using.

- 2. Click the **Options** icon.
- 3. Click **Print**. The system dialog window displays.
- 4. Select the appropriate printer; then click **Print**.

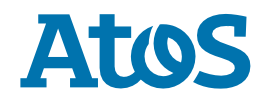